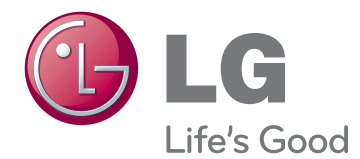

# KORISNIČKI PRIRUČNIK LED LCD MONITOR

Pažljivo pročitajte ovo uputstvo pre nego što počnete da koristite uređaj i sačuvajte ga za buduću upotrebu.

E2242C MODEL LED LCD MONITORA

## **Sadržaj**

## **[MONTIRANJE](#page-2-0) I PRIPREMA**

- [Raspakivanje](#page-2-0)
- [Delovi i dugmad](#page-3-0)
- [Podešavanje monitora](#page-4-0)
- 5 Montiranje podnožja postolja
- 5 Otkačivanje glavnog stalka
- [Montiranje na sto](#page-5-0)
- [- Употреба](#page-5-0) држача кабла
- [Montiranje na zid](#page-7-0)

## **[KORIŠĆENJE](#page-8-0) MONITORA**

- [Povezivanje](#page-8-0) sa računarom
- [D-SUB veza](#page-8-0)

## **[PRILAGOĐAVANJE](#page-10-0) POSTAVKI**

- [Prilagođavanje](#page-11-0) postavki
- [Postavke menija](#page-11-0)
- [13 -PICTURE](#page-12-0)
- [14 -COLOR](#page-13-0)
- [15 -DISPLAY](#page-14-0)
- [16 -OTHERS](#page-15-0)
- [Postavke SUPER ENERGY SAVING](#page-16-0)
- [Postavke PICTURE MODE](#page-17-0)

## **[REŠAVANJE](#page-18-0) PROBLEMA**

## **[SPECIFIKACIJE](#page-20-0)**

- [E2242C](#page-20-0)
- [Unapred](#page-21-0) podešeni režimi (rezolucija)
- [Indikator](#page-21-0)

## **[Pravilan položaj tela](#page-22-0)**

 [Pravilan](#page-22-0) položaj tela za korišćenje moni[tora.](#page-22-0)

## <span id="page-2-0"></span>**MONTIRANJE I PRIPREMA**

## **Raspakivanje**

Proverite da li se u kutiji proizvoda nalaze sledeće stavke. Ukoliko nešto nedostaje, obratite se lokalnom distributeru kod koga ste kupili proizvod. Ilustracije u ovom priručniku mogu se razlikovati od stvarnog proizvoda i pribora.

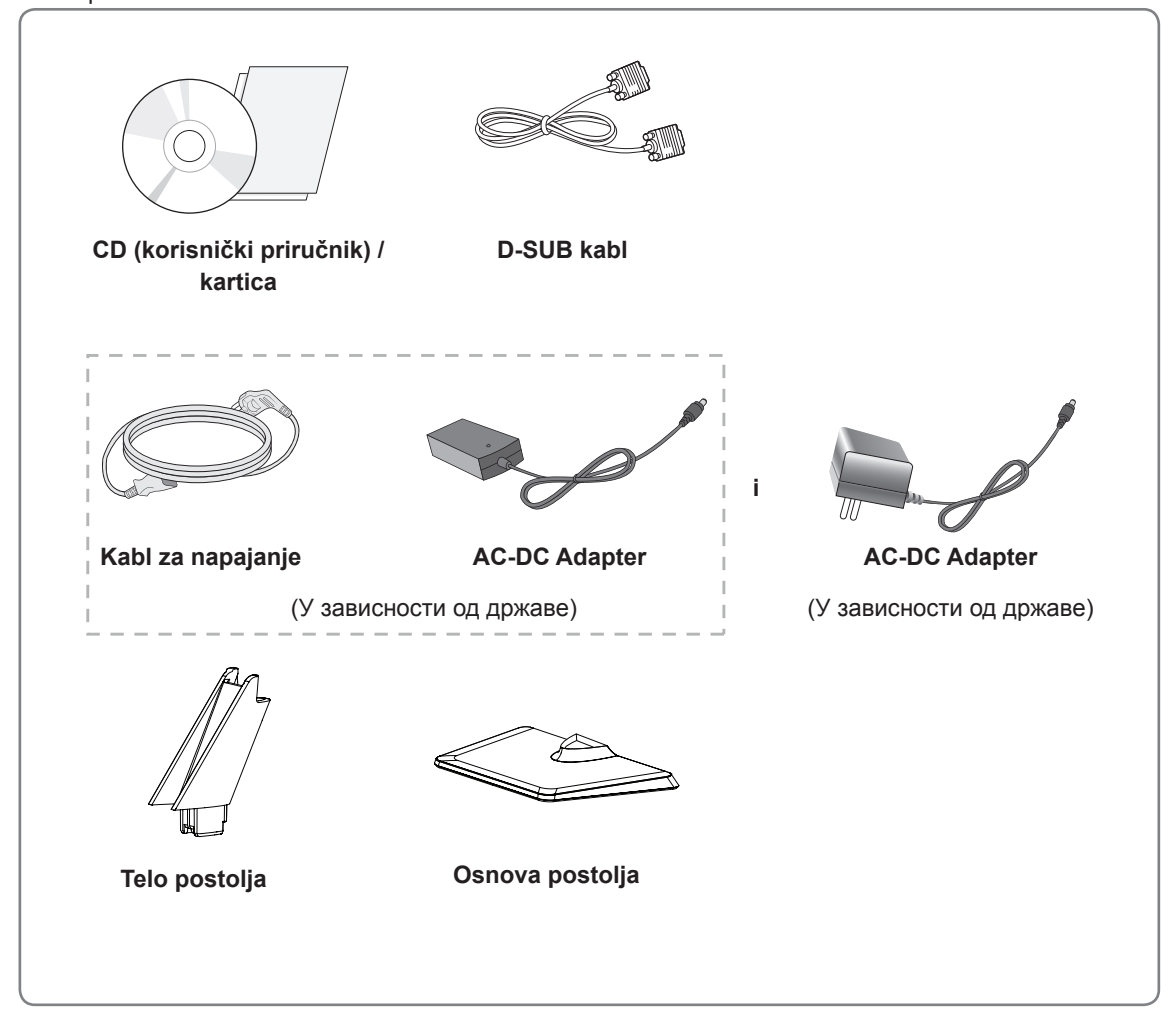

### **OPREZ**

- Radi vaše bezbednosti i dužeg radnog veka proizvoda nemojte koristiti pribor koji nije odobren.
- Sva oštećenja i povrede koji nastanu zbog upotrebe pribora koji nije odobren nisu pokrivena garancijom.

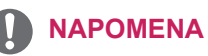

- Pribor koji je isporučen uz proizvod može se razlikovati u zavisnosti od modela.
- Specifikacija proizvoda ili sadržaj ovog priručnika mogu biti promenjeni bez prethodnog obaveštenja zbog unapređenja funkcija proizvoda.

## <span id="page-3-0"></span>**Delovi i dugmad**

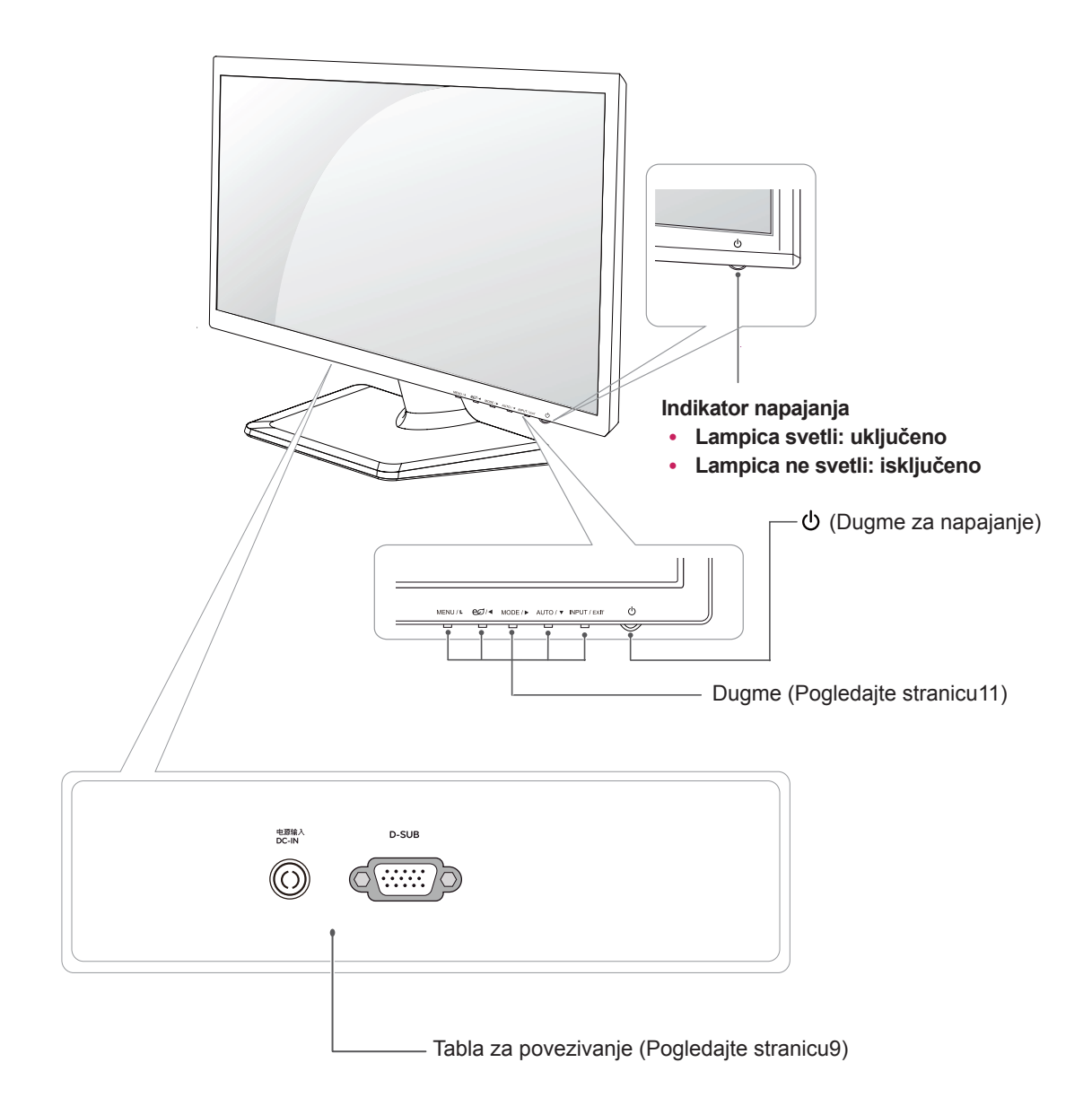

## <span id="page-4-0"></span>**Podešavanje monitora**

## **Montiranje podnožja postolja**

1 Postavite monitor na ravnu površinu, na podmetnuti jastuk, sa ekranom okrenutim nadole.

#### **OPREZ**

Položite sunđer ili zaštitno platno na površinu da biste zaštitili ekran od oštećenja..

- Спојите **Telo postolja** на монитор. 2 **1**
	- Спојите **Osnova postolja**. **2**
	- Новчићем заврните шраф надесно. **3**

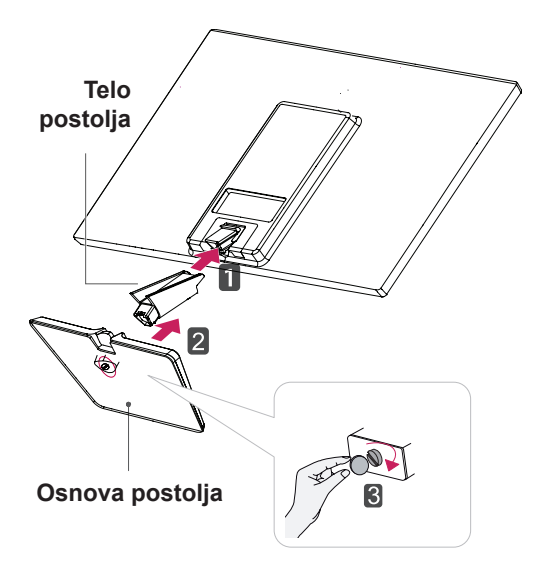

## **Otkačivanje glavnog stalka**

- 1 Postavite monitor na ravnu površinu, na podmetnuti jastuk, sa ekranom okrenutim nadole.
- 2 Извуците **Telo postolja** и **Osnova postolja 1** из монитора.
	- Новчићем окрените шраф налево. **2**
	- Извуците **Osnova postolja**. **3**

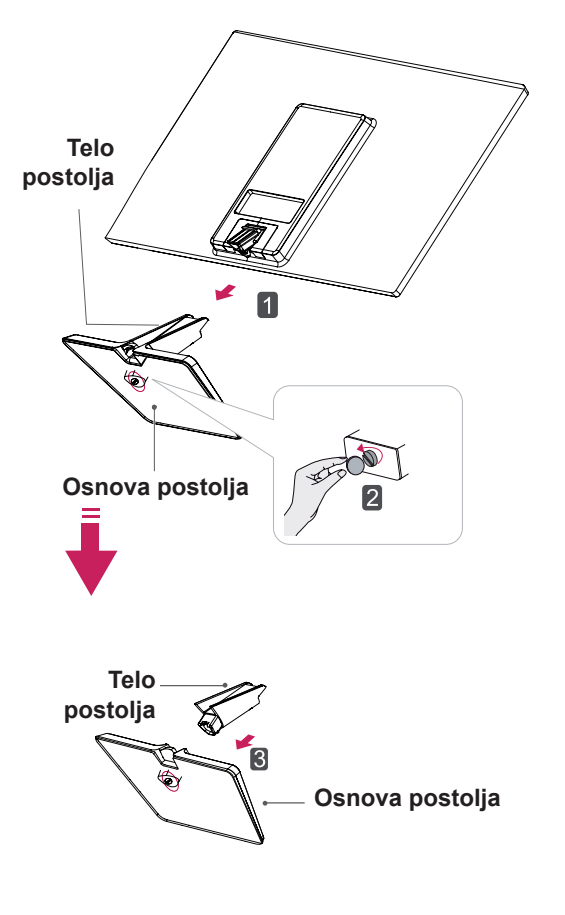

## **OPREZ**

- Na ovoj slici prikazan je opšti model povezivanja. Vaš monitor može se razlikovati od delova prikazanih na slici.
- Ne nosite proizvod okrenut naopako držeći ga isključivo za postolje. Proizvod može da padne i da se ošteti ili da vam ozledi nogu.

## <span id="page-5-0"></span>**Montiranje na sto**

1 Podignite i postavite monitor u uspravan položaj na stolu.

Ostavite prostor od najmanje 10 cm od zida zbog odgovarajuće ventilacije.

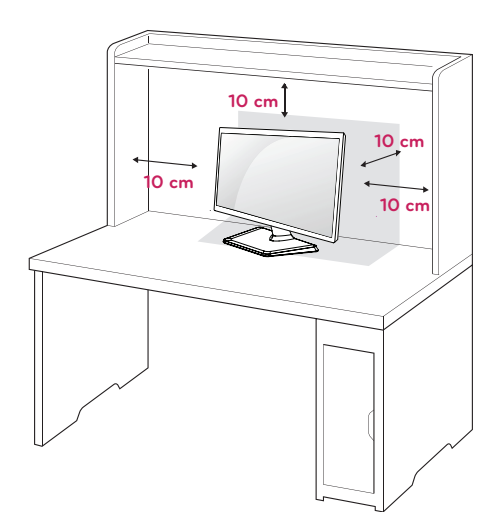

2 Uključite AC-DC adapter i kabl za napajanje u zidnu utičnicu.

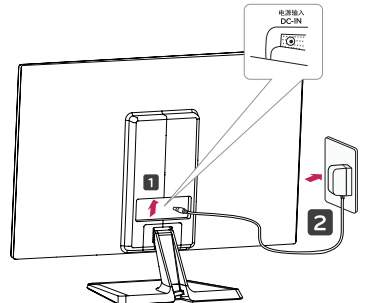

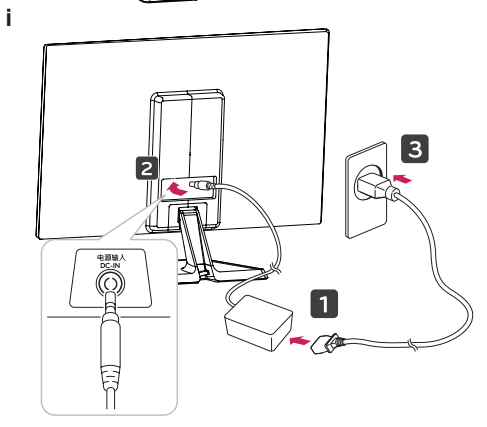

3 Pritisnite taster za uključenje *ψ* ("Power") na donjem kontrolnom panelu da biste uključili.

## **OPREZ**

Isključite kabl za napajanje pre premeštanja monitora na drugo mesto. U suprotnom, može doći do strujnog udara.

## **Употреба држача кабла**

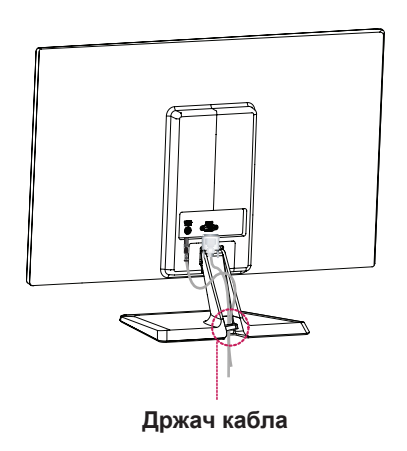

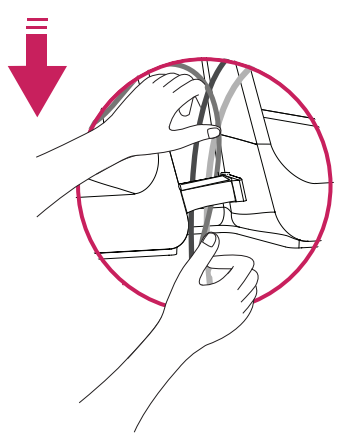

### **upozorenje**

Kada podešavate ugao, nemojte držati podnožje rama monitora na način prikazan na slici, jer možete povrediti prste.

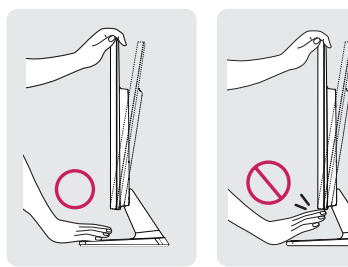

Nemojte da dodirujete ili pritiskate ekran prilikom podešavanja ugla monitora.

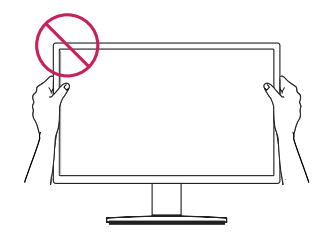

Не држите овај комплет као што је приказано на слици доле. Монитор може да се одвоји од сталка и да Вас повреди.

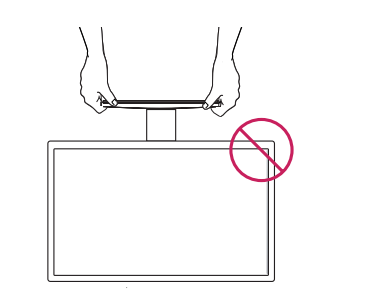

#### Nagnite monitor od +20 do -5 stepeni naviše ili naniže da biste podesili ugao monitora koji vam **NAPOMENA**

odgovara.  $20$ **Prednja strana Zadnja strana**

#### Korišćenje Kensington sistema bezbednosti

Konektor za Kensington sistem bezbednosti nalazi se na zadnjem delu monitora. Više informacija o montaži i korišćenju potražite u priručniku koji se isporučuje sa Kensington sistemom bezbednosti ili posetite lokaciju http://www.kensington.com.

Povežite kabl Kensington sistema bezbednosti između monitora i stola.

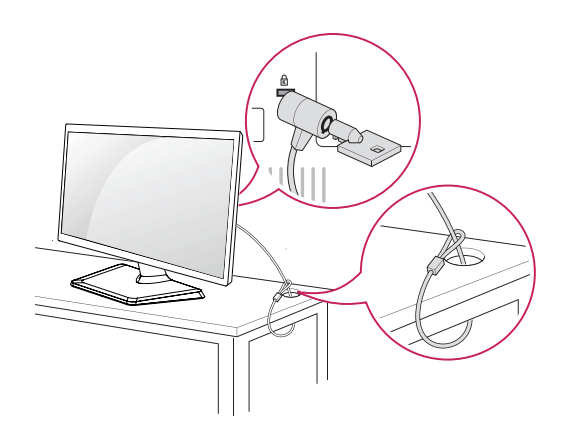

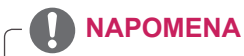

Kensington sistem bezbednosti je opcionalan. Možete ga nabaviti u većini prodavnica elektronske opreme.

### <span id="page-7-0"></span>**Montiranje na zid**

Da bi se održala odgovarajuća ventilacija, ostavite 10 cm slobodnog prostora sa obe strane uređaja i isto toliko od zida. Detaljna uputstva za montažu možete dobiti od distributera. Pogledajte priručnike Instalacija opcionalnog zidnog nosača sa mogućnošću naginjanja i Vodič za podešavanje.

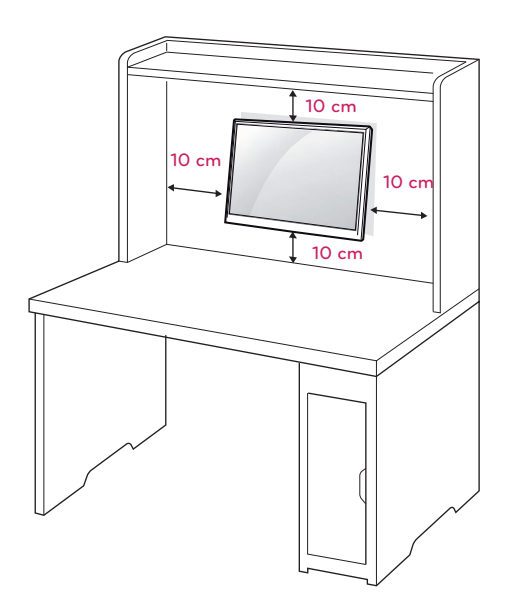

Ako želite da postavite monitor na zid, spojite držač za zid (opcioni delovi) sa pozadinom uređaja.

Kada monitor montirate pomoću interfejsa za montažu na zid (opcionalni delovi), pažljivo obavite montažu kako uređaj ne bi pao.

- 1 Koristite zavrtanj i držač za zid u skladu sa VESA standardima.
- 2 Ako koristite zavrtanj duži od standardnog, unutrašnjost monitora može da se ošteti.
- 3 Ako koristite neodgovarajući zavrtanj, proizvod se može oštetiti i pasti sa mesta na kom je postavljen. U tom slučaju, LG nije odgovoran za tako nešto.
- 4 VESA kompatibilan.
- 5 Koristite sledeće VESA standarde.
- 784,8 mm (30,9 inča) i manje
	- \* Debljina ploče za montažu na zid: 2,6 mm
	- \* Zavrtanj: Φ 4,0 mm x gustina 0,7 mm x dužina 10 mm
- 787,4 mm (31,0 inča) i više
	- \* Koristite ploču za montažu na zid i zavrtnje u skladu sa VESA standardima.

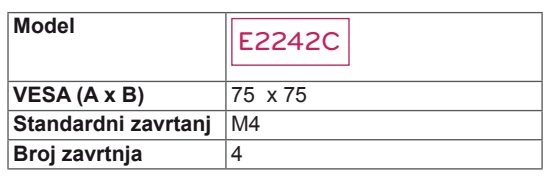

## **OPREZ**

- y Prvo isključite kabl za napajanje, a zatim premestite ili postavite monitor. U suprotnom, može doći do strujnog udara.
- Ukoliko monitor montirate na plafon ili kosi zid, uređaj može pasti i dovesti do ozbiljnih povreda.
- Koristite isključivo odobreni LG zidni nosač i obratite se distributeru ili kvalifikovanom osobliu.
- Nemojte suviše pritezati zavrtnje jer to može dovesti do oštećenja monitora i gubitka garancije.
- Koristite isključivo zavrtnje i zidne nosače koji zadovoljavaju VESA standard. Sva oštećenja ili povrede koji nastanu zbog pogrešne upotrebe ili korišćenja neodgovarajućeg pribora nisu pokriveni garancijom.

### **NAPOMENA**

- Koristite zavrtnje koji se nalaze u specifikaciji zavrtnja VESA standarda.
- Komplet za montiranje na zid sadrži priručnik za montažu i neophodne delove.
- Zidni nosač je opcionalan. Dodatni pribor možete nabaviti kod lokalnog distributera.
- Dužina zavrtnja se može razlikovati u zavisnosti od zidnog nosača. Proverite da li koristite odgovarajuću dužinu.
- Da biste dobili više informacija, pogledajte priručnik koji se isporučuje sa zidnim nosačem.

# <span id="page-8-1"></span><span id="page-8-0"></span>**KORIŠĆENJE MONITORA**

## **Povezivanje sa računarom**

• Vaš monitor podržava funkciju Plug & Play\*. \* Plug & Play: računar prepoznaje i uključuje uređaj koji je korisnik priključio na njega i uključio bez konfiguracije uređaja ili intervencije korisnika.

## **D-SUB veza**

Prenosi analogni video signal sa računara na monitor. Povežite računar i monitor pomoću isporučenog D-sub 15-pinskog signalnog kabla kao što je prikazano na sledećim slikama.

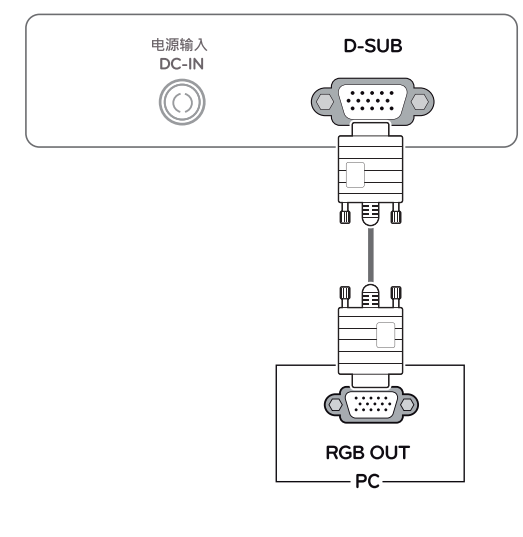

### **NAPOMENA**

Kada se koristi D-Sub priključak na signalnom kablu za Macintosh

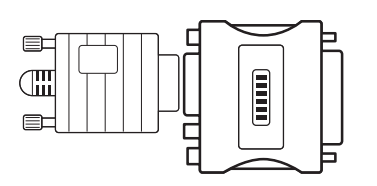

#### y **Adapter za Mac**

Za korišćenje s Apple Macintosh računarima neophodan je zaseban adapter radi pretvaranja 15-pinskog zgusnutog (u 3 reda) D-SUB VGA priključka na isporučenom kablu u 15-pinskog priključka u 2 reda.

• Priključite signalni kabl i pritegnite ga okretanjem zavrtanja u smeru kretanja kazaljke.

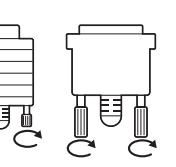

- Nemojte dugo pritiskati ekran prstima jer to može dovesti do privremenog izobličenja na ekranu.
- Izbegavajte duže prikazivanje fiksirane slike na ekranu da biste sprečili urezivanje slike. Koristite čuvar ekrana ako je moguće.

#### **OPREZ**  $\qquad \qquad$  Funkcija "Self Image Setting" (Samopodešavanje slike)

Pritisnite taster za uključenje na donjem kontrolnom panelu da biste uključili. Kada se monitor uključi, funkcija "Self Image Setting" **(Samopodešavanje slike)** se automatski pokreće. (Podržano samo u analognom režimu)

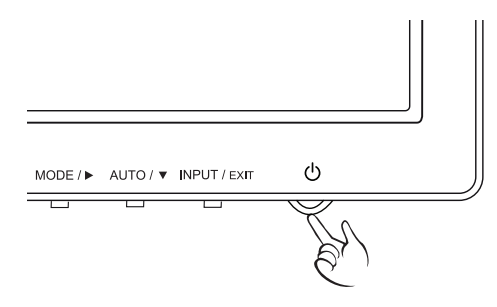

- Kada želite da koristite monitor sa dva računara, priključite odgovarajuće signalne kablove (D-SUB) na monitor.
- Ako uključite monitor kada je hladan, može doći do treperenja slike. To je normalno.
- Na ekranu se mogu pojaviti crvene, zelene ili plave tačke. To je normalno.

#### **NAPOMENA NAPOMENA**

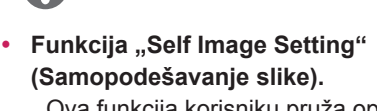

Ova funkcija korisniku pruža optimalne postavke slike. Kada korisnik prvi put priključi monitor, ova funkcija automatski podešava optimalne postavke u skladu s pojedinačnim ulaznim signalima. (Podržano samo u analognom režimu)

y **Funkcija "AUTO" (Automatski).** Ukoliko pri korišćenju uređaja ili nakon promene rezolucije uočite probleme poput zamućenog ekrana, mutnih slova, treperenja slike ili zakrenutog ekrana, pritisnite dugme funkcije AUTO (Automatski) da biste poboljšali rezoluciju. (Podržano samo u analognom režimu)

## <span id="page-10-1"></span><span id="page-10-0"></span>**PRILAGOĐAVANJE POSTAVKI**

- 1 Притисните жељено дугме у дну монитора.
- 2 Promenite vrednost menija pritiskom na tastere koji se nalaze na dnu monitora. Da biste se vratili u nadređeni meni ili podesili druge stavke menija, pritisnite dugme sa strelicom naviše ( $\triangle$ ).
- 3 Izaberite **EXIT (IZAĐI)** da biste zatvorili OSD meni.

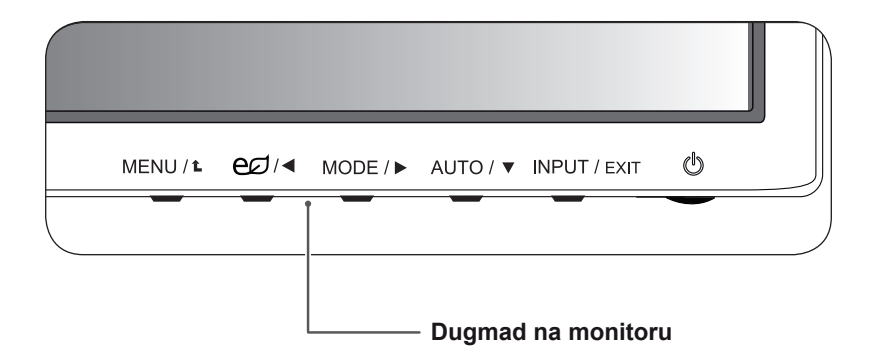

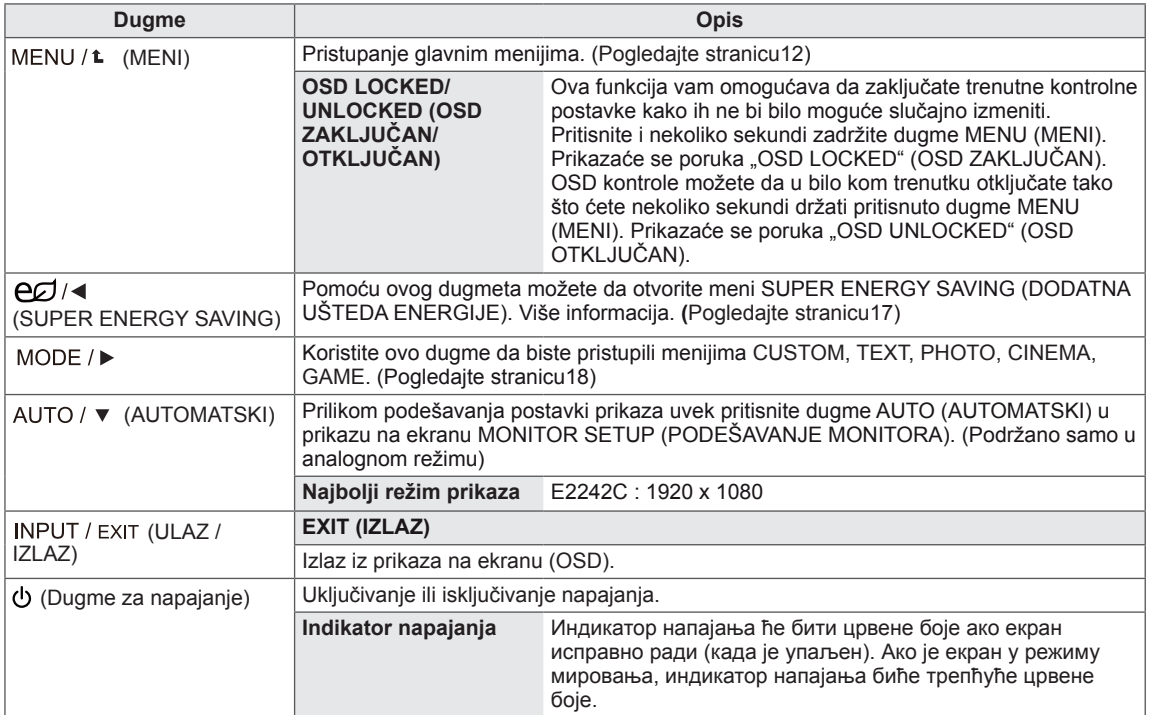

## <span id="page-11-0"></span>**Prilagođavanje postavki**

#### <span id="page-11-1"></span>**Postavke menija**

- 1 Притисните дугме **MENU** у дну монитора ради приказа **MENU** на екрану.
- 2 Подесите опције притиском на дугме ◄ или ► или ▼.
- 3 Одаберите дугме**"NEXT MENU"**да бисте приступили даљем подешавању опција.
- 4 Izaberite **EXIT (IZAĐI)** da biste zatvorili OSD meni. Da biste se vratili u nadređeni meni ili podesili druge stavke menija, pritisnite dugme sa strelicom naviše  $(\triangle)$ .

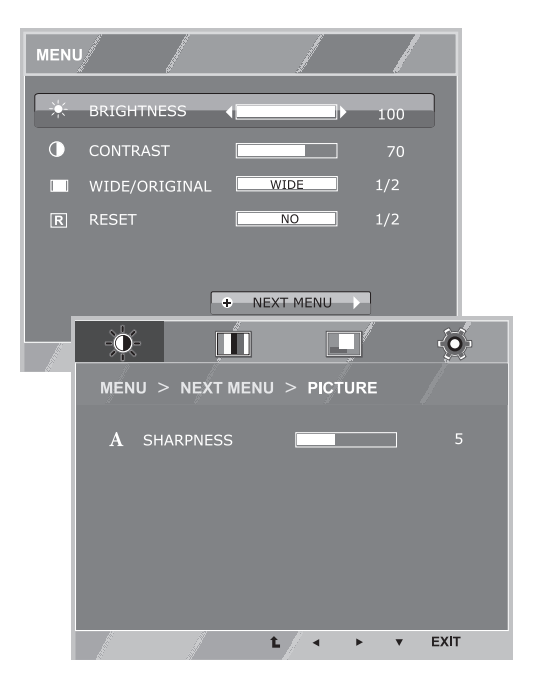

Sve opcije su objašnjene ispod.

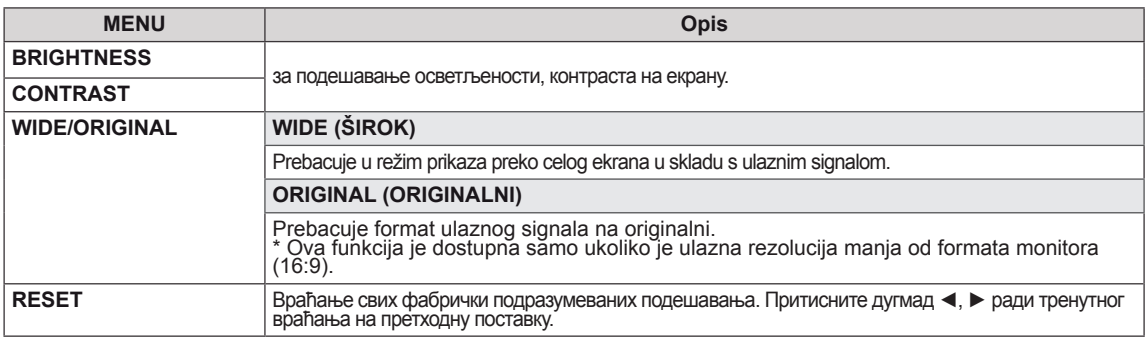

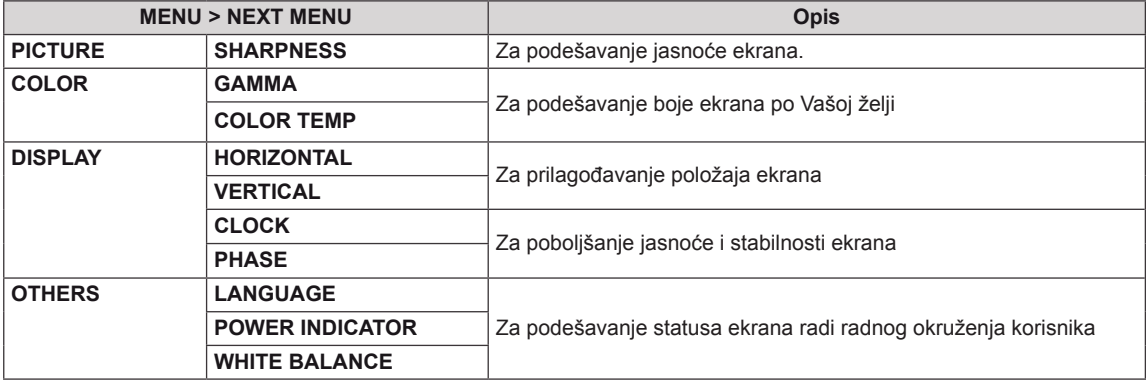

• **Analogno:** D-SUB ulaz (analogni signal).

#### <span id="page-12-0"></span>**PICTURE**

- 1 Притисните дугме **MENU** у дну монитора ради приказа **MENU** на екрану.
- 2 Одаберите дугме**"NEXT MENU"**да бисте приступили даљем подешавању опција.
- 3 Приступите **PICTURE** притиском на дугме ▼.
- 4 Подесите опције притиском на дугме ◄ или ► или ▼.
- 5 Izaberite **EXIT (IZAĐI)** da biste zatvorili OSD meni. Da biste se vratili u nadređeni meni ili podesili druge stavke menija, pritisnite dugme sa strelicom naviše  $(\triangle)$ .

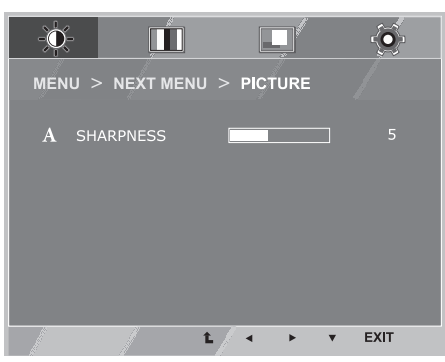

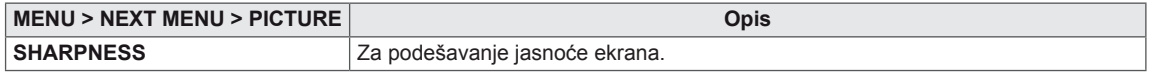

### <span id="page-13-0"></span>**COLOR**

- 1 Притисните дугме **MENU** у дну монитора ради приказа **MENU** на екрану.
- 2 Одаберите дугме**"NEXT MENU"**да бисте приступили даљем подешавању опција.
- 3 Одаберите **COLOR** притиском на дугме ►.
- 4 Приступите **COLOR** притиском на дугме ▼.
- 5 Подесите опције притиском на дугме ◄ или ► или ▼.
- 6 Izaberite **EXIT (IZAĐI)** da biste zatvorili OSD meni. Da biste se vratili u nadređeni meni ili podesili druge stavke menija, pritisnite dugme sa strelicom naviše  $(\triangle)$ .

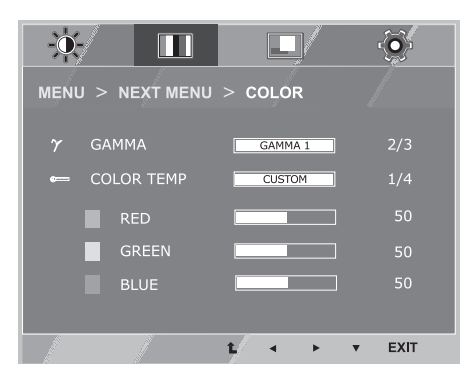

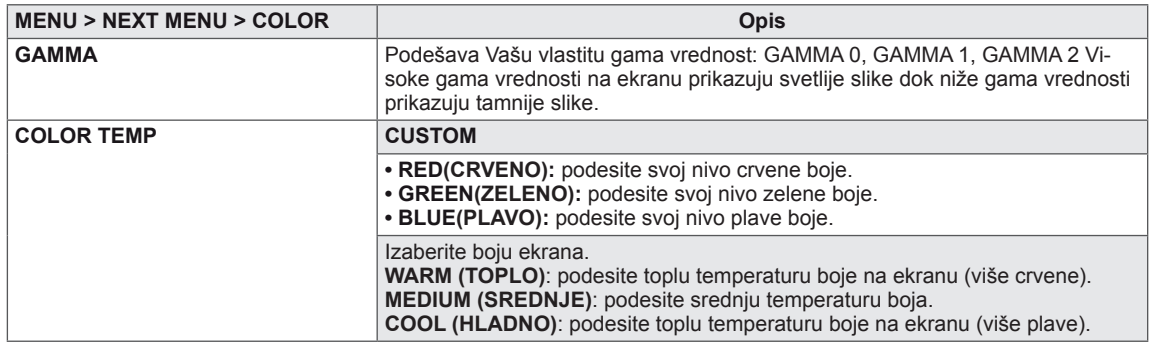

#### <span id="page-14-0"></span>**DISPLAY**

- 1 Притисните дугме **MENU** у дну монитора ради приказа **MENU** на екрану.
- 2 Одаберите дугме**"NEXT MENU"**да бисте приступили даљем подешавању опција.
- 3 Одаберите **DISPLAY** притиском на дугме ►.
- 4 Приступите **DISPLAY** притиском на дугме ▼.
- $5$  Подесите опције притиском на дугме  $\blacktriangleleft$  или  $\blacktriangleright$  или  $\blacktriangledown$ .
- 6 Izaberite **EXIT (IZAĐI)** da biste zatvorili OSD meni. Da biste se vratili u nadređeni meni ili podesili druge stavke menija, pritisnite dugme sa strelicom naviše  $(\triangle)$ .

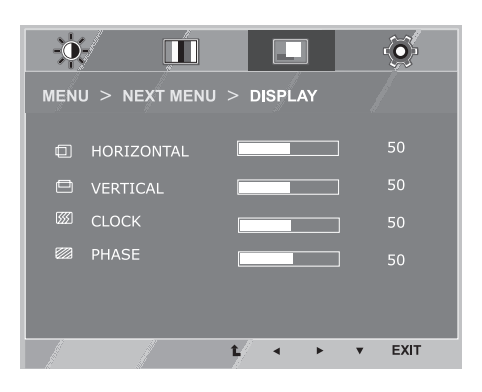

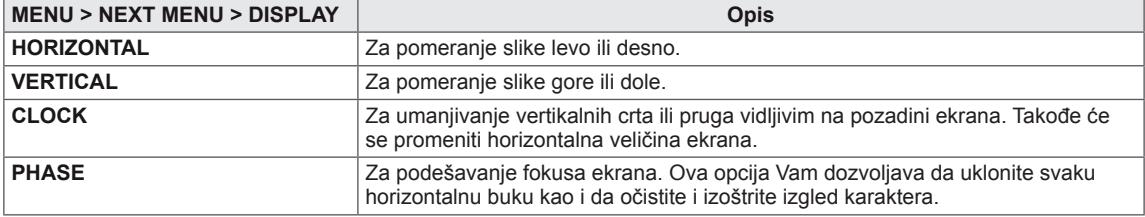

#### <span id="page-15-0"></span>**OTHERS**

- 1 Притисните дугме **MENU** у дну монитора ради приказа **MENU** на екрану.
- 2 Одаберите дугме**"NEXT MENU"**да бисте приступили даљем подешавању опција.
- 3 Одаберите **OTHERS** притиском на дугме ►.
- 4 Приступите **OTHERS** притиском на дугме ▼.
- $5$  Подесите опције притиском на дугме ◀ или ► или ▼.
- 6 Izaberite **EXIT (IZAĐI)** da biste zatvorili OSD meni. Da biste se vratili u nadređeni meni ili podesili druge stavke menija, pritisnite dugme sa strelicom naviše  $(\triangle)$ .

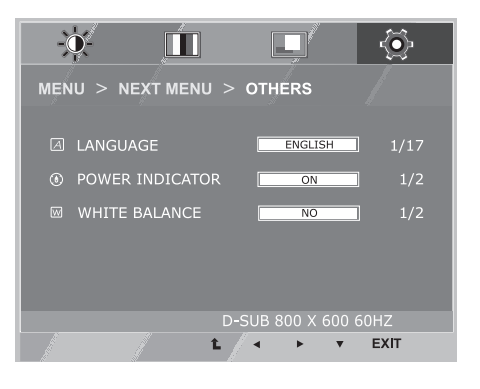

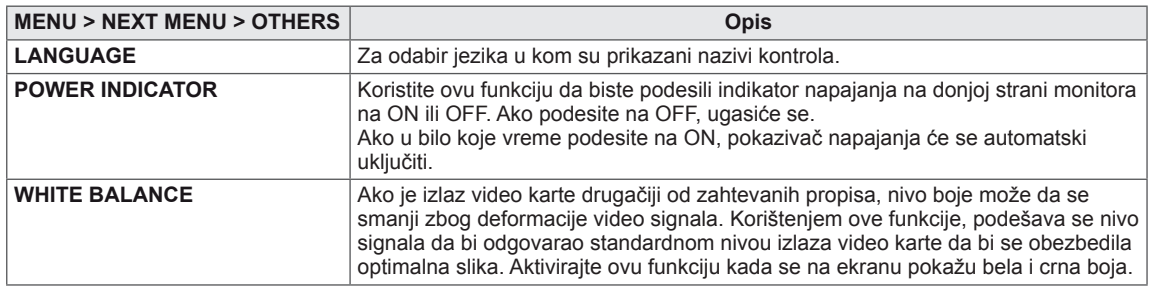

## <span id="page-16-1"></span><span id="page-16-0"></span>**Postavke SUPER ENERGY SAVING**

- 1 Притисните дугме **(SUPER ENERGY SAVING)** у дну монитора ради приказа **SUPER ENERGY SAVING** на екрану.
- 2 Подесите опције притиском на дугме ◄ или ► или ▼.
- 3 Izaberite **EXIT (IZAĐI)** da biste zatvorili OSD meni.

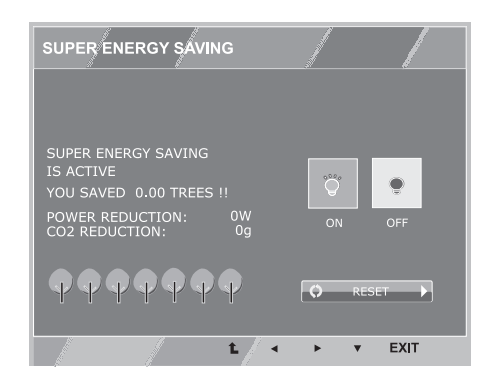

Sve opcije su objašnjene ispod.

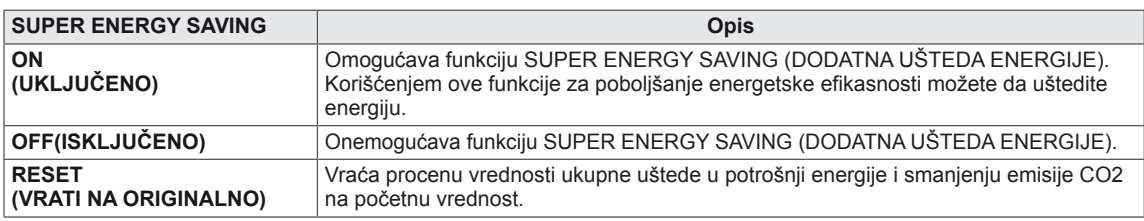

#### **NAPOMENA**

- y **TOTAL POWER REDUCTION (UKUPNA UŠTEDA ENERGIJE)**: ušteđena količina energije pri korišćenju monitora.
- y **TOTAL CO2 REDUCTION (UKUPNO SMANJENJE CO2)** menja TOTAL POWER REDUCTION (UKUPNU UŠTEDU ENERGIJE) na CO2.
- y **SAVING DATA (PODACI O UŠTEDI) (W/h)**

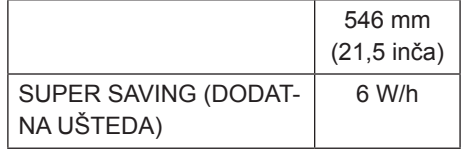

- Podaci o uštedi zavise od panela. To znači da će ovi podaci biti različiti za različite panele i njihove proizvođače.
- y Kompanija LG je izračunala ove vrednosti korišćenjem **"emitovanog video signala".** (укључујући видео запис за приказивање: IEC 62087)
- SUPER SAVING (DODATNA UŠTEDA) odnosi se na to koliko energije se može uštedeti primenom funkcije SUPER ENERGY SAVING (DODATNA UŠTEDA ENERGIJE).

## <span id="page-17-1"></span><span id="page-17-0"></span>**Postavke PICTURE MODE**

- 1 Притисните дугме **MODE** у дну монитора ради приказа **PICTURE MODE** на екрану.
- 2 Подесите опције притиском на дугме ◄ или ► или ▼.
- 3 Izaberite **EXIT (IZAĐI)** da biste zatvorili OSD meni.

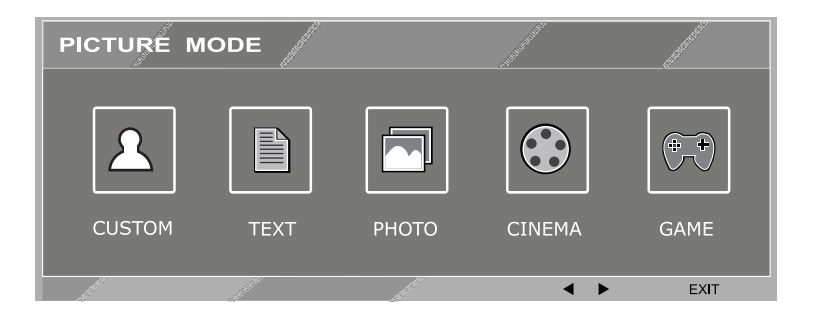

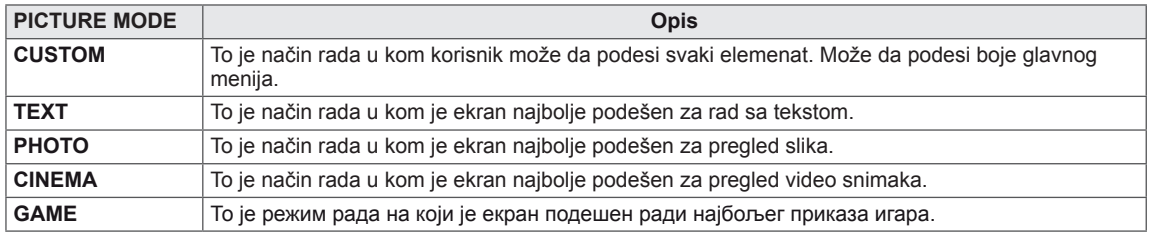

## <span id="page-18-0"></span>**REŠAVANJE PROBLEMA**

#### **Proverite sledeće stavke pre nego što pozovete servis.**

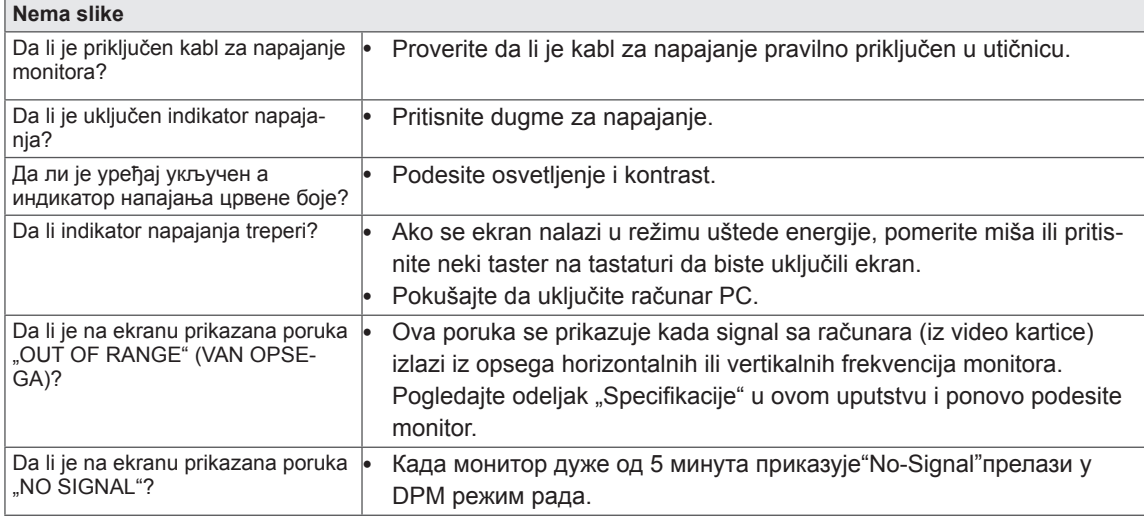

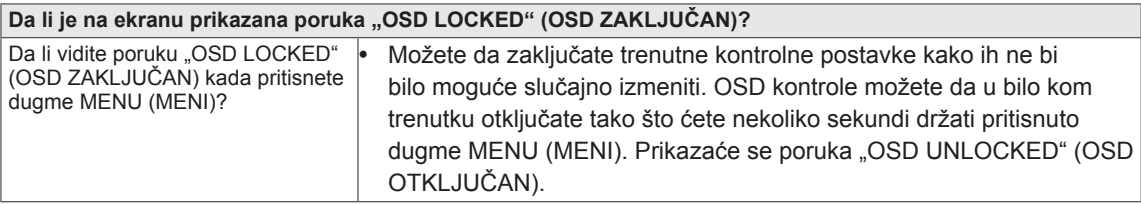

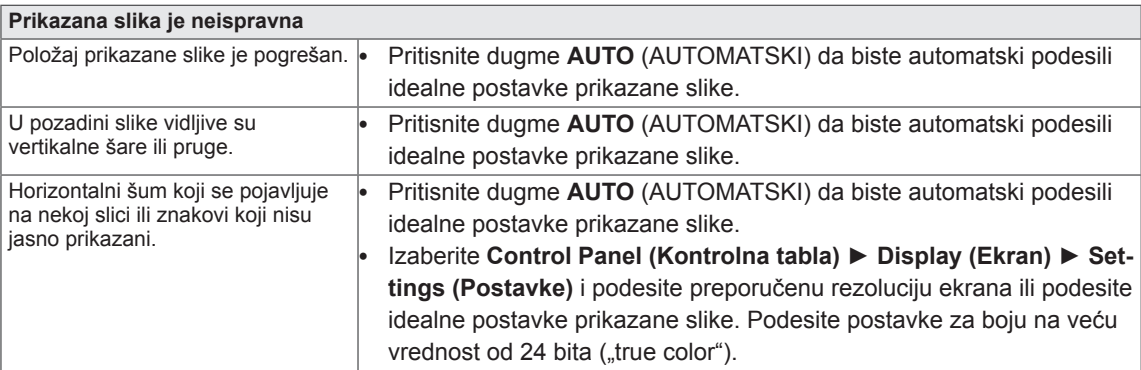

### **OPREZ**

- y Proverite **Control Panel (Kontrolna tabla) ► Display (Ekran) ► Settings (Postavke)** da biste proverili da li je promenjena frekvencija ili rezolucija. Ukoliko je to slučaj, ponovo podesite preporučenu rezoluciju za video karticu.
- Ukoliko nije izabrana preporučena rezolucija (optimalna rezolucija), slova mogu biti zamućena, a ekran zatamnjen, odsečen ili pomaknut. Obavezno izaberite preporučenu rezoluciju.
- Metod podešavanja može biti različit na različitim računarima i operativnim sistemima, a može se dogoditi da video kartica ne podržava pomenutu rezoluciju. U tom slučaju, obratite se proizvođaču računara ili video kartice.

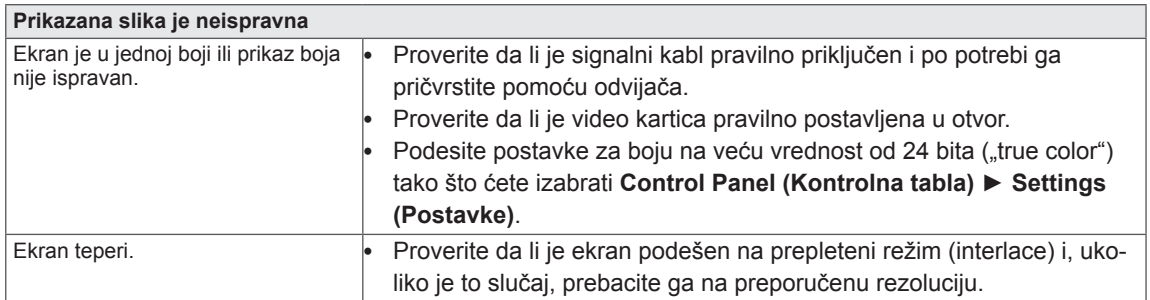

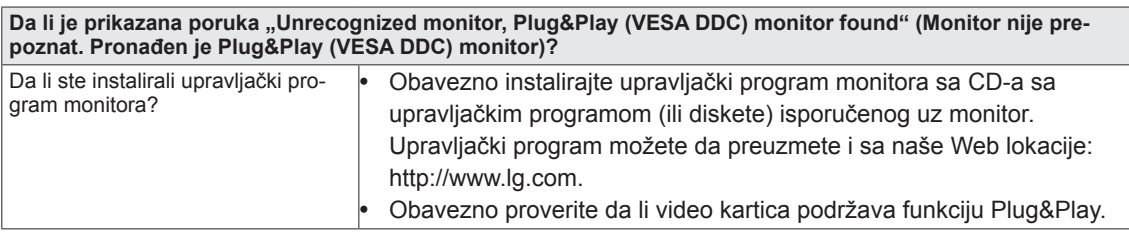

## <span id="page-20-0"></span>**SPECIFIKACIJE**

## **E2242C**

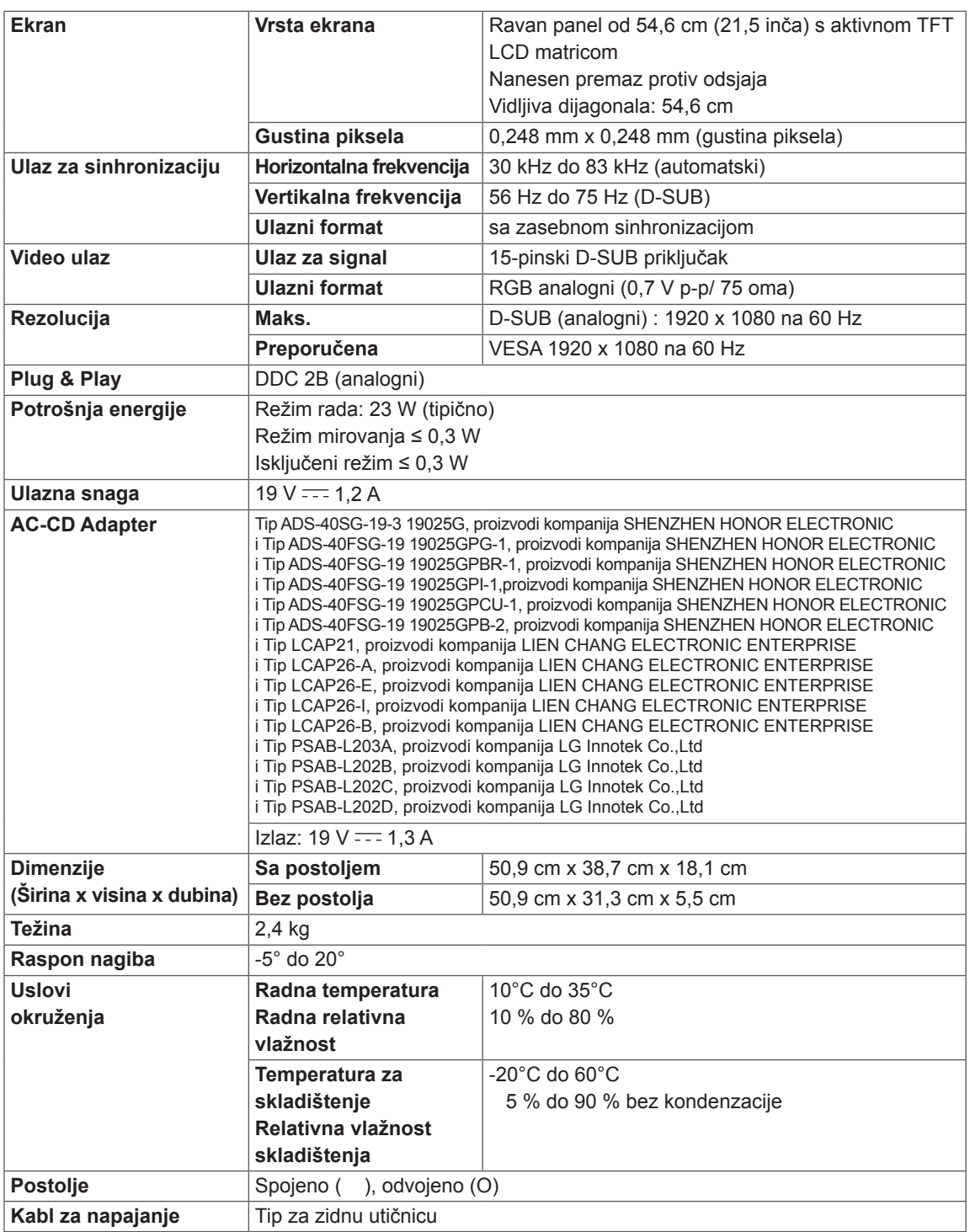

Gorenavedene specifikacije proizvoda mogu biti promenjene bez prethodnog obaveštenja zbog unapređenja funkcija proizvoda.

## <span id="page-21-0"></span>**Unapred podešeni režimi (rezolucija)**

## **E2242C**

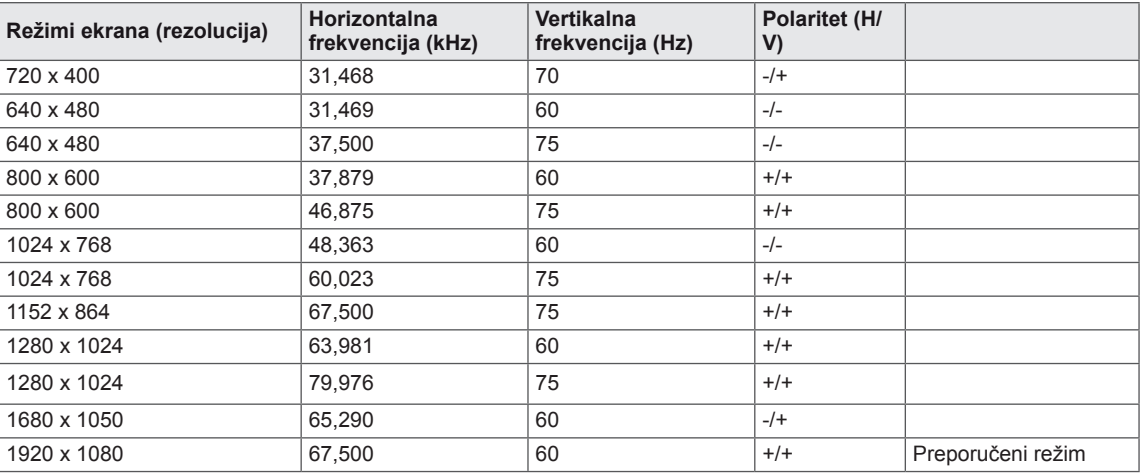

## **Indikator**

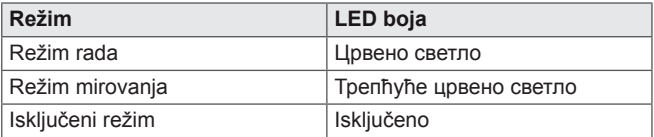

## <span id="page-22-0"></span>**Pravilan položaj tela**

## **Pravilan položaj tela za korišćenje monitora.**

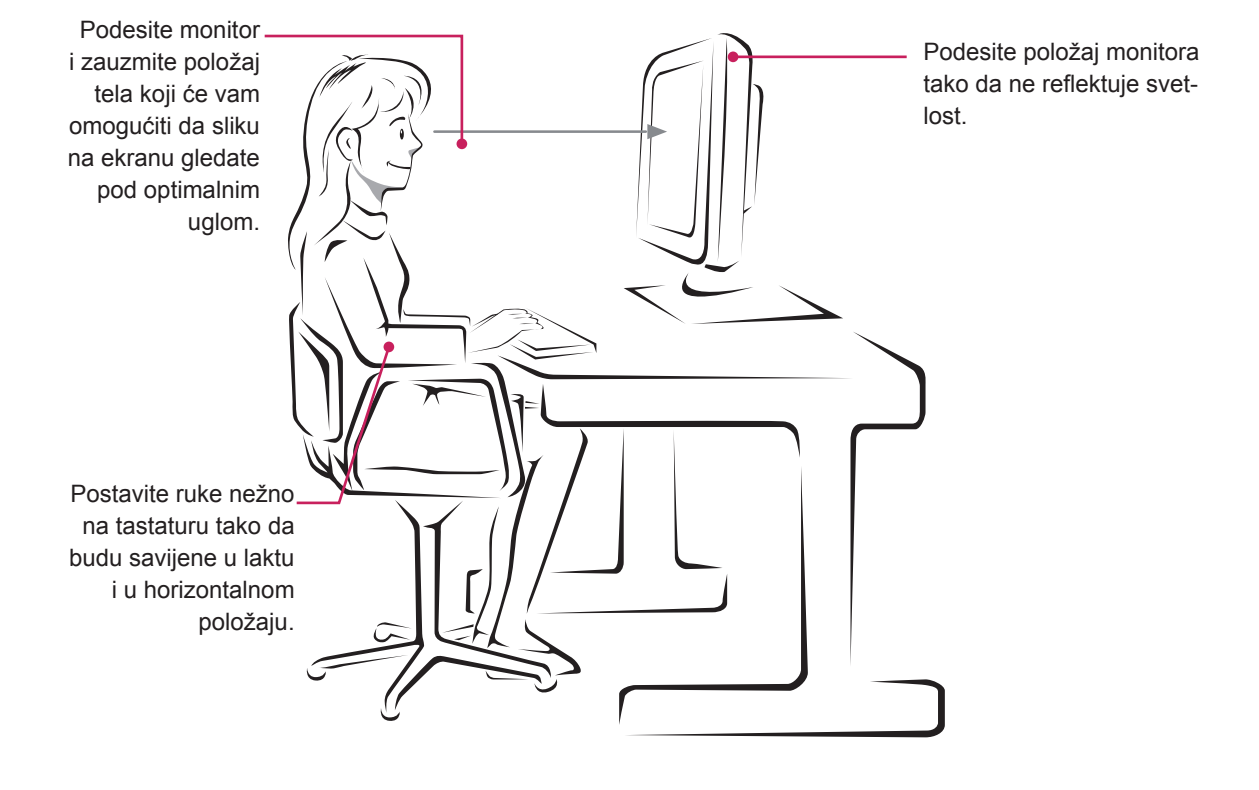

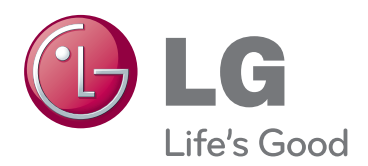

Pre upotrebe ovog proizvoda, pročitajte mere predostrožnosti.

Čuvajte Korisnički priručnik (CD) na lako dostupnom mestu radi buduće upotrebe. Oznaka modela i serijski broj nalaze se sa zadnje i sa bočne strane monitora. Zabeležite ih ispod za slučaj da vam zatreba servisiranje. As an ENERGY STAR Partner LGE

MODEL

SERIJSKI BROJ

ENERGY STAR is a set of power-saving guidelines issued by the U.S.Environmental Protection Agency(EPA).

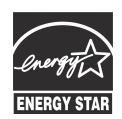

U. S. A.,Inc. has determined that this product meets the ENERGY STAR **ENERGY STAR** guidelines for energy efficiency.